## INSTRUCTIVO VISUALIZACIÓN HORARIO DE CLASES

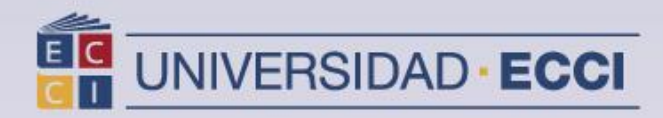

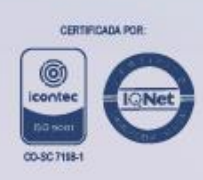

1. Ingrese al sistema de información ["Arca"](https://arca.ecci.edu.co/psp/ECHR90PR/?cmd=login)

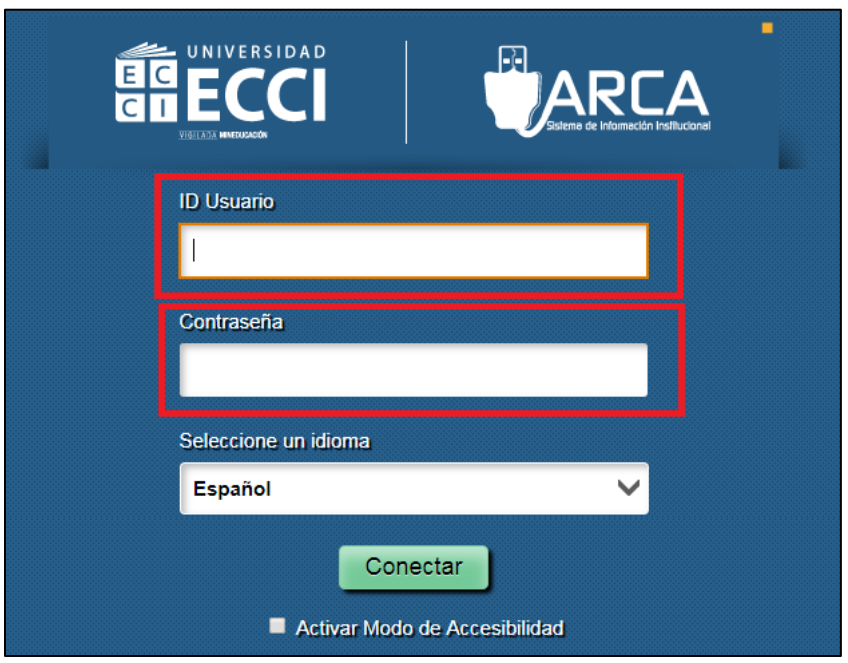

**2.** Seleccionar *Menú principal*. Se despliega una ventana, buscar el ítem *Autoservicio* y hacer *clic*

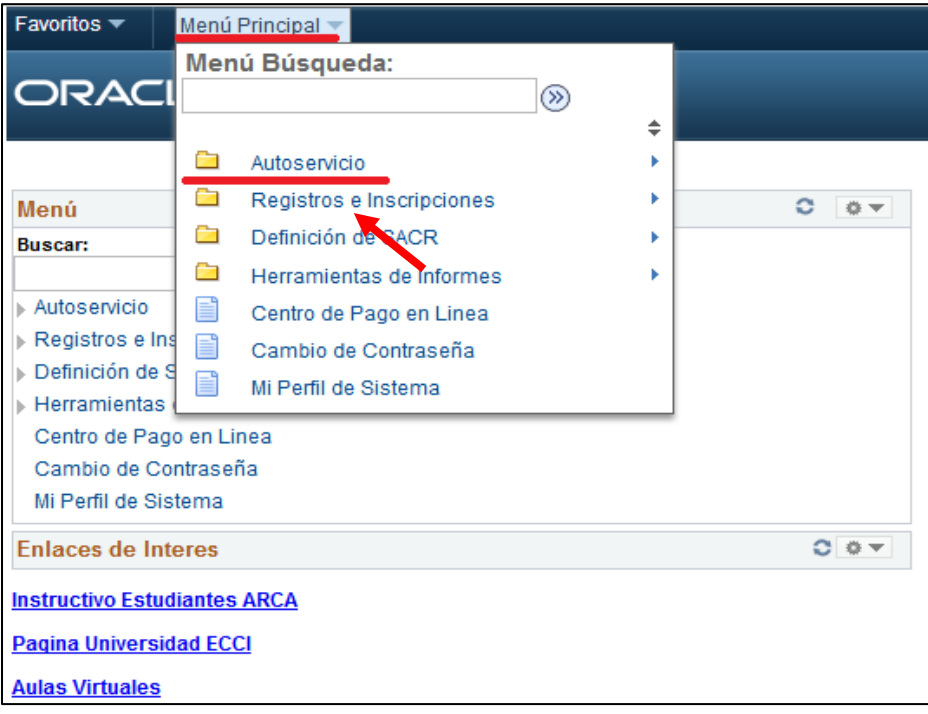

## **3.** Buscar el ítem *Inscripciones*.

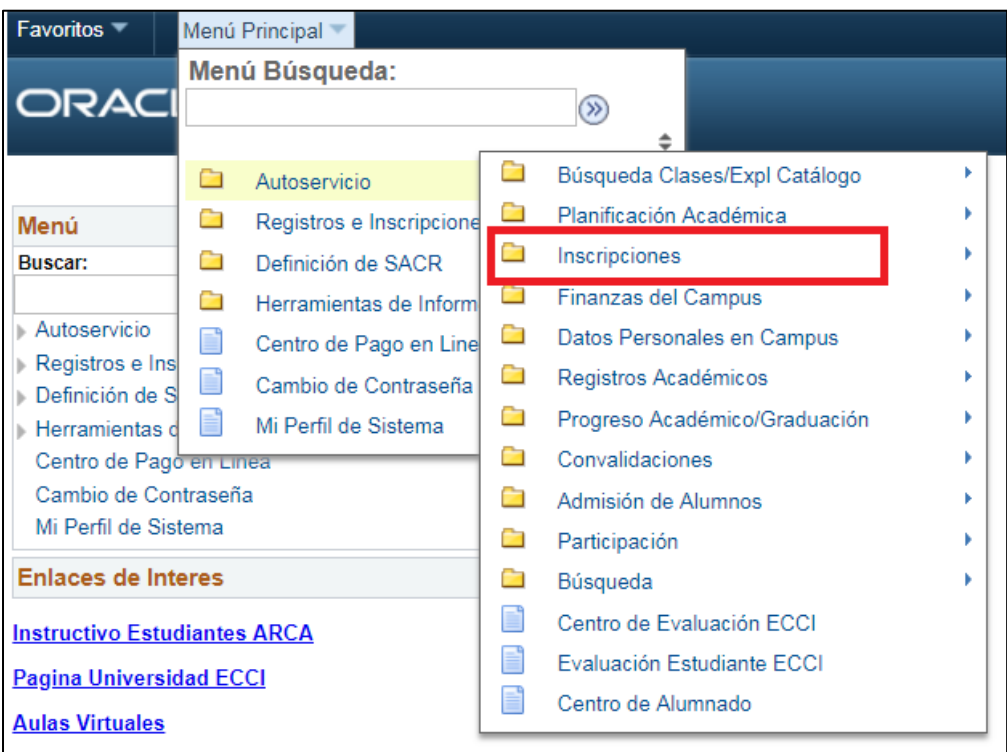

## **4.** Dar clic en *Mi Horario Semanal*.

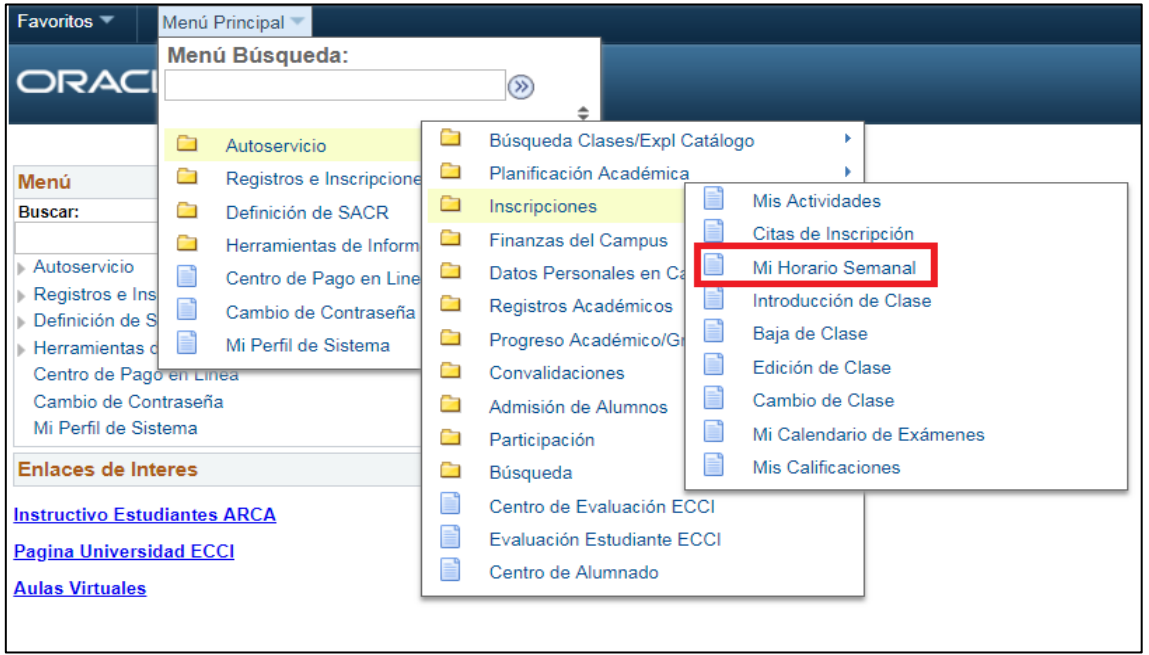

En esta opción Mi Horario Semanal se muestra el grupo de clase, horario, salón y sede.

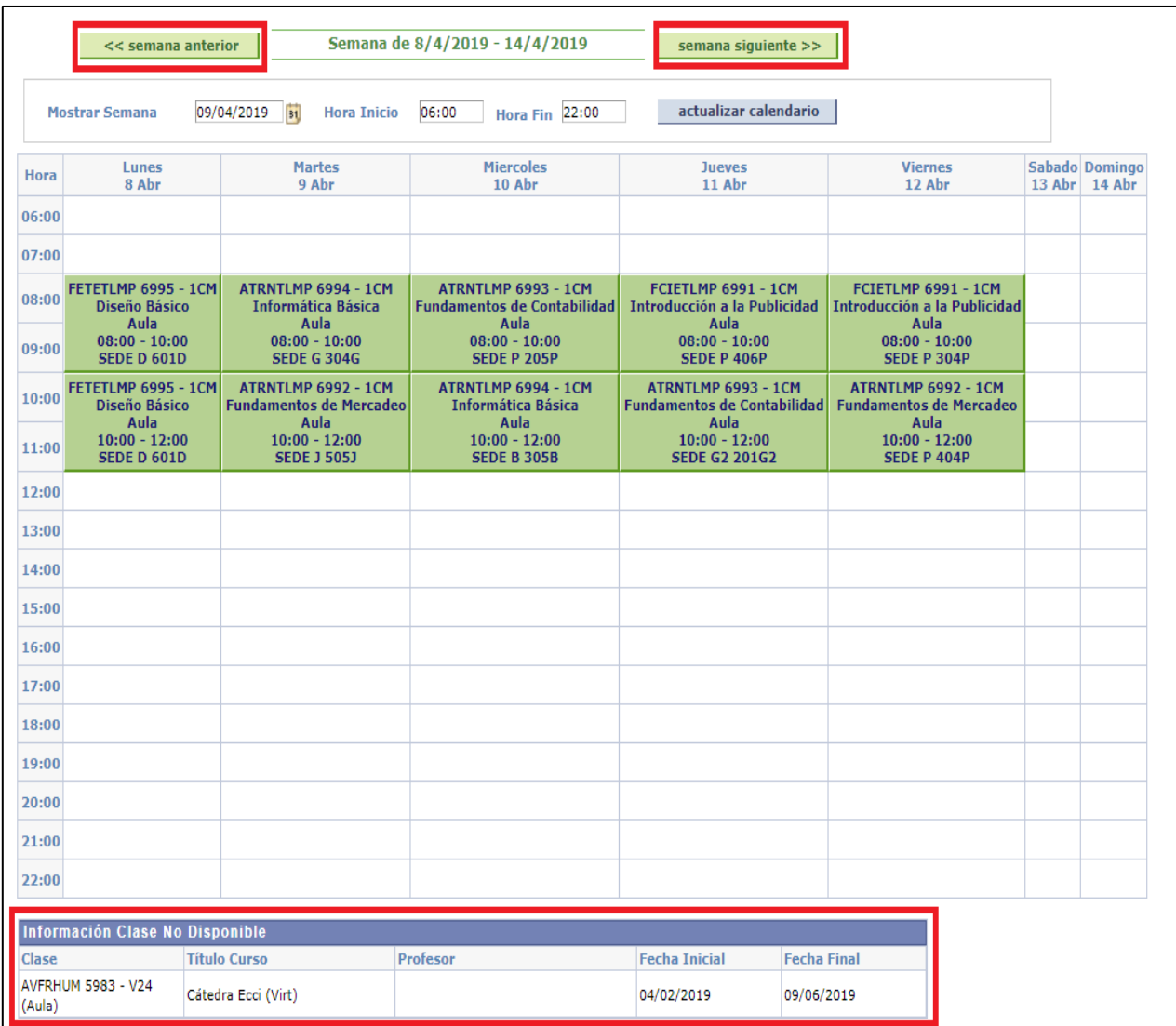

## **Nota:**

La información que se encuentra en la parte inferior del calendario son las materias virtuales.

Si desea cambiar de semana debe dar clic en los botones "semana anterior" o "semana siguiente".